# **Hydration and Watering Graph in Google Sheets**

1. Organizing data:

When analyzing data the first step is to clean up and organize the spreadsheet so it is easier to do the calculations and then statistical analysis.

- a. Copying/Duplicating your Worksheet
	- It is best to copy/duplicate your entire worksheet into a new worksheet so that if you make mistakes you have the original copy of your work to refer to.
	- This link has instructions about how to <u>duplicate a sheet</u> (around  $\frac{1}{2}$  way down the webpage are the specifics for duplication. The rest are basic instructions about how to work with multiple worksheets)
- b. Get rid of your formulas;
	- In your duplicate worksheet, you want to get rid of the formulas that you used to calculate % hydration and just have the values (numbers).
	- Press **Ctrl +A (windows)** or **Command + A (Mac)** and you will select the entire sheet.
	- Press **Ctrl +C (windows)** or **Command + C (Mac)** and you will copy the entire sheet.
	- Go to Edit menu and select **Paste Special** and then **Paste Values Only**
	- You are basically copying your entire worksheet over itself to get rid of formulas
- c. Clean up Data
	- You want to get rid of all the information that you don't need for creating your graphs/charts. In this case, you are going to want to get rid of everything but
		- o The dates
		- o The % hydration
		- o Watering
	- The easiest way to do this is to select the column or row heading and the entire column or row will ''darken''. Then I can just select ''Delete'' from the Edit drop down menu.
	- Here is what my data sheet looks like at this point

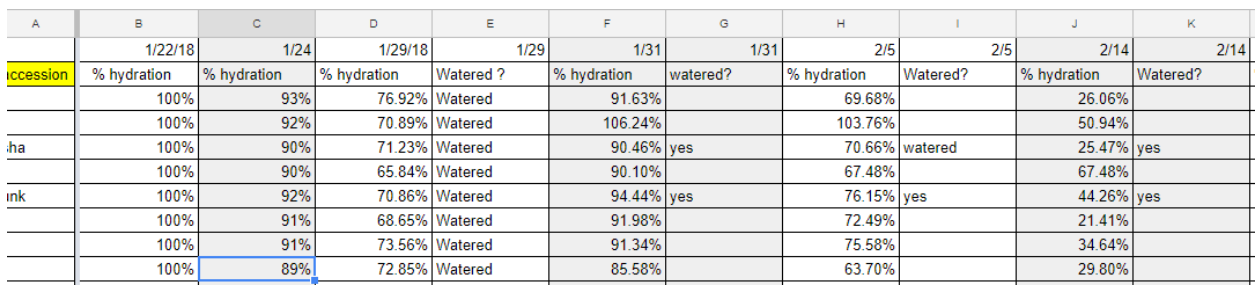

2. Calculating average and standard deviation

I wanted to calculate the average % hydration for each day that you weighed your practice plants. I also wanted to have a sense of the variation in weights which we'll measure by using the standard deviation

### a. Insert Rows

You need to insert rows where you can place the formula for calculating the average and variation.

- Select a row and right-click it
- From the menu that appears, select **Insert row**
- Here's what my spreadsheet looked like at this point ( notice that I went ahead and entered rows for calculating standard deviation and the number of days at the same time)

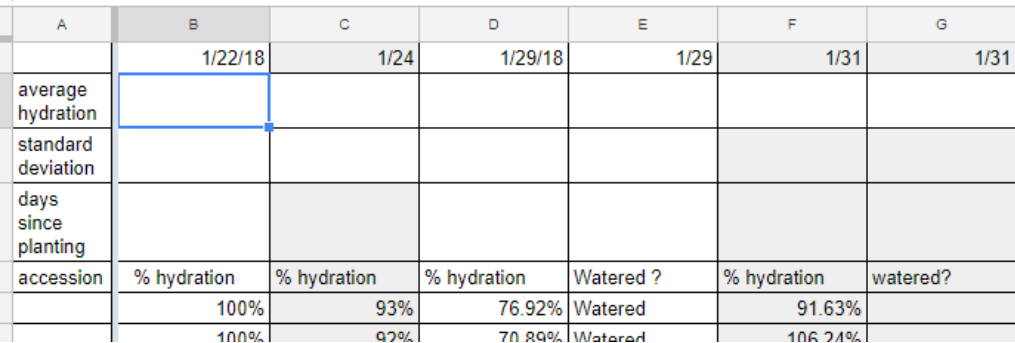

- b. Calculating Average and Standard Deviation
	- click in the cell where you want the average to be placed and enter the following formula
	- $\bullet$  = average(

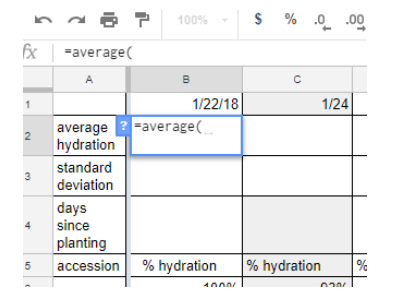

- And then select the block of cells with the data that you want to average
- And then enter closed parenthesis
- $\bullet$  =average(B6:B31)
- I then copy and paste that formula for all the other dates

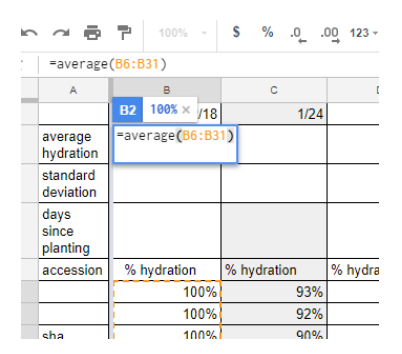

 Notice there are problems for the ''Watered'' column. Don't worry about that, we'll fix it later

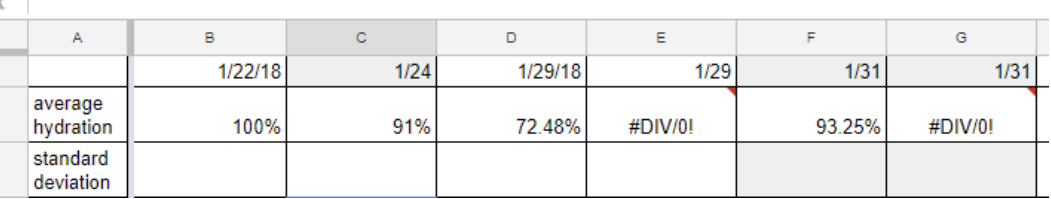

- c. Standard Deviation: use the same process, but use the following formula
	- $\bullet$  =stdev( $B6:31$ )
	- Of course your cell numbers will be different from mine.
- d. Calculating number of days between dates
	- The formula for calculating this is
	- = datedif( start date, end date, "units")
	- For our first day, the start and end date were the same date and I wanted to calculate the difference in days, so used a "d" in quotes to indicate that.

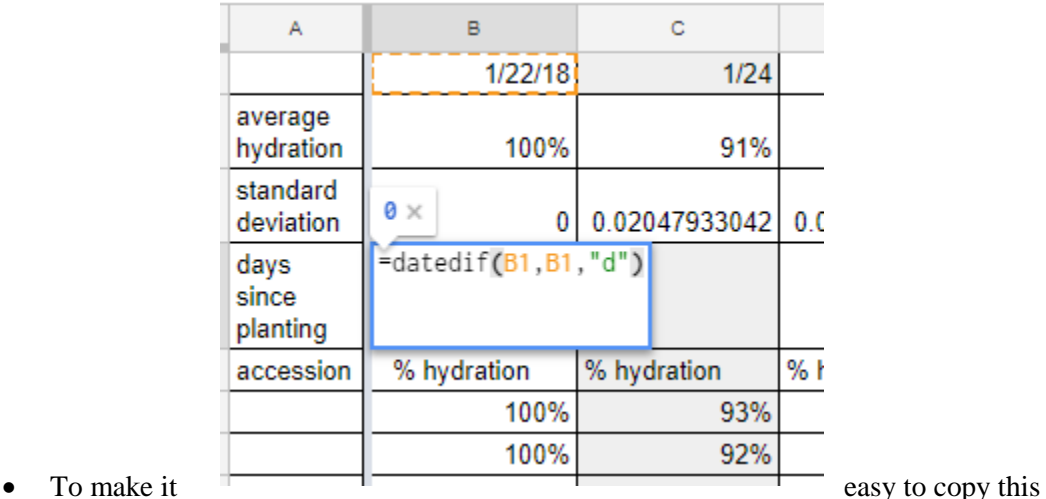

formula to other cells, we can make sure that Google knows we ALWAYS want the cell

with 1/22/18 to be our first date. I do that by putting \$ symbols in front of the column and row designation \$B\$1)

• Then I can copy and paste that formula into the row for ''Days since planting"

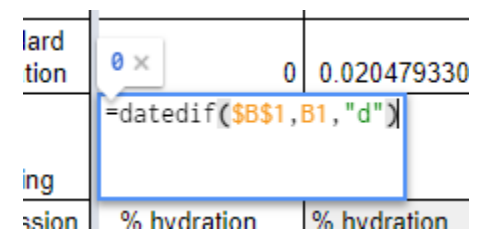

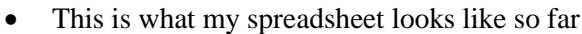

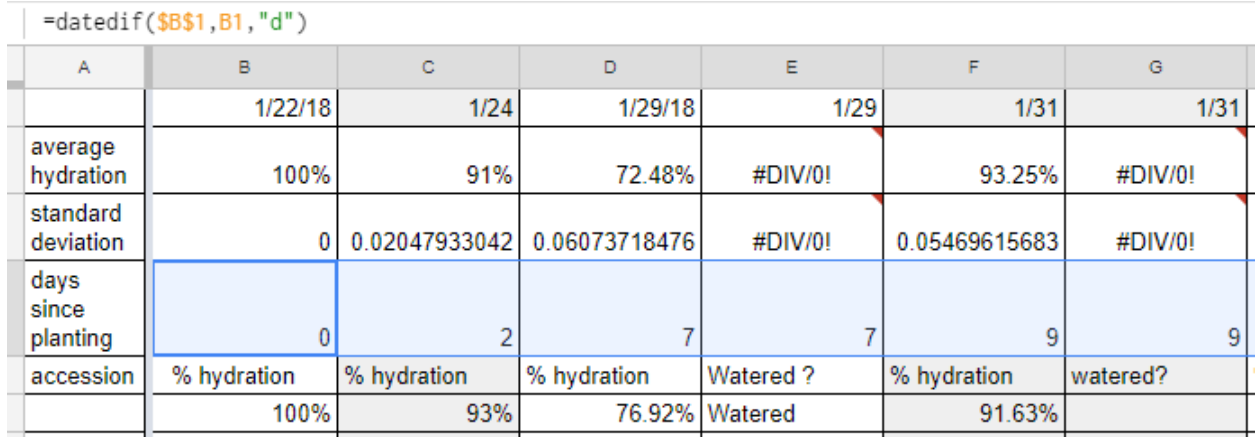

- e. Watering
	- Now I need to do something about my "Watering?" columns. I want to change the information so it isn't words, but is numeric.
	- To do that I replace every **yes with a 1** and every **no with a 0**
	- I also want to create a row for that information.
	- And I removed the weird "#DIV/0! Since that was an artifact of the watered data being in words
	- Here's a picture that shows me in the process of doing that with cells highlighted that I to show what I changed.

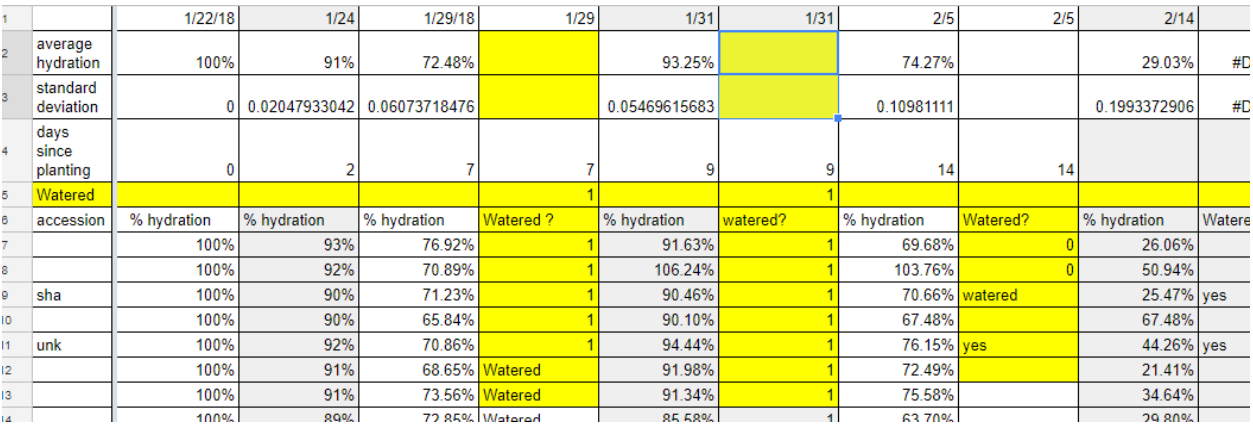

f. Creating graph

- a. Copying Data to new sheet
- The first thing that I like to do, is copy the rows with Average, Standard Deviation, Day Since Watering and Watered
- And paste them into a new worksheet, so it will be easy to see what I am doing.

 Remember to 'Paste Special'' and select Paste Values so you don't get a bunch of error messages because you lost the formula data.

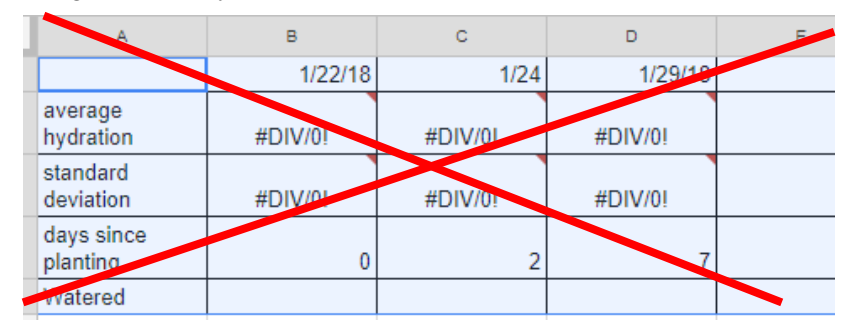

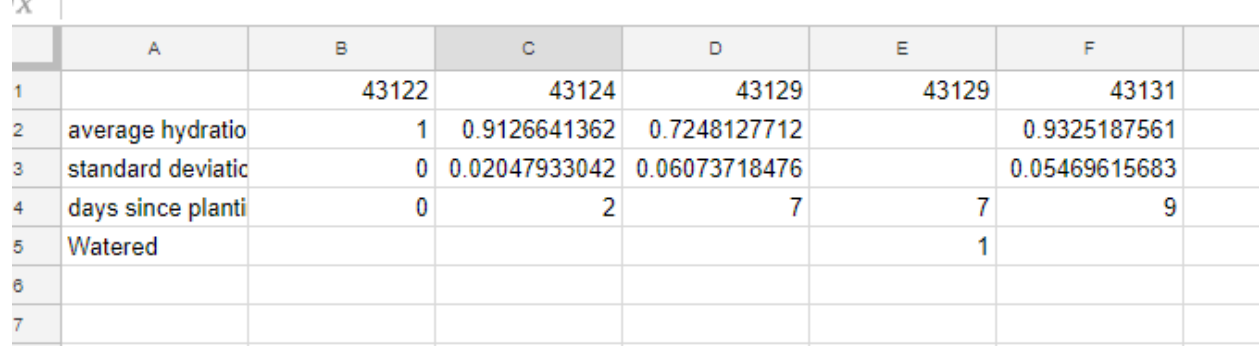

- Notice my dates got messed up in the process. Simply select that row and then go to the
- **Format** menu and hover over ''**Number**'' and then select '**'Date'**'
- That will return that row to being in normal date format.
	- b. Transposing the data
	- In Google Sheets it will be easier to make our graph if the data is in columns rather than rows.
	- The first thing I did was rearrange my rows to put the "Days since planting" as the first row.

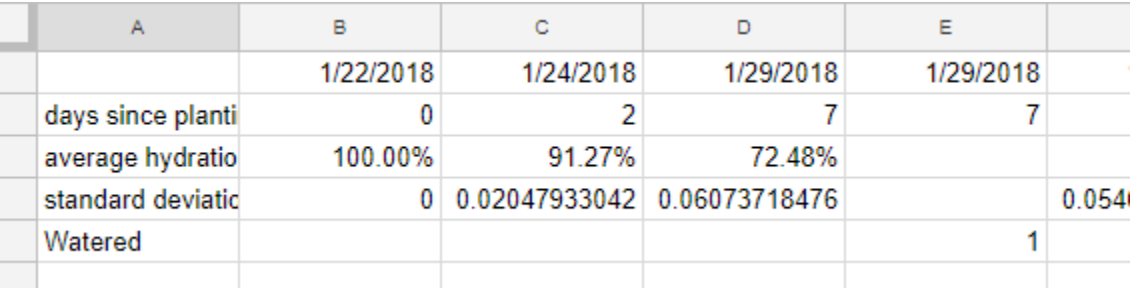

- Then I selected all of the rows except the actual date row
- **Ctrl** + **C** ( windows) or **Command** + **C** (Mac) to copy all the rows and then
- Clicked in a cell below my rows and selected **Paste Special** > "**Paste Transposed''**
- Here is what it looked like.

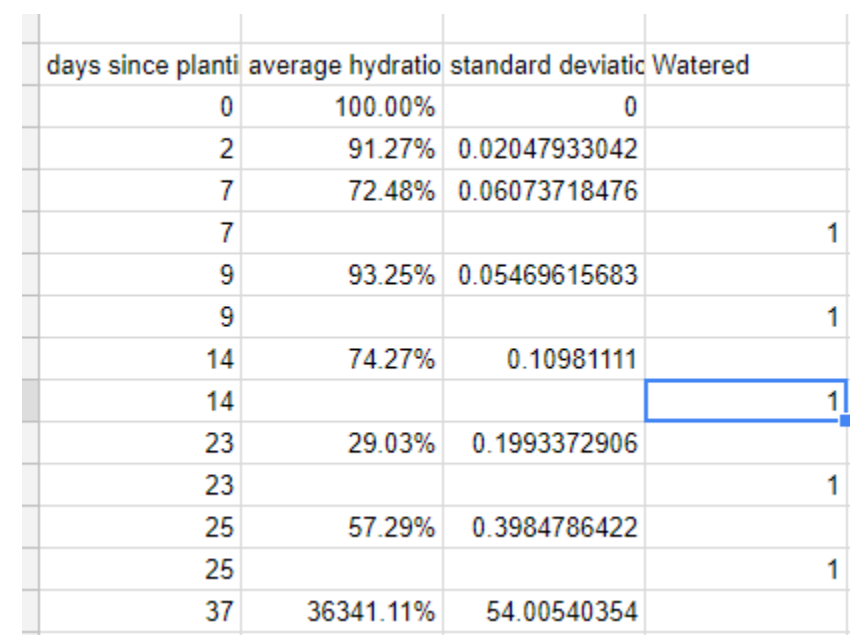

 I then tidied up my data by removing the duplicate rows and putting a ''1'' where I had watered and a 0 where on the days there was no watering.

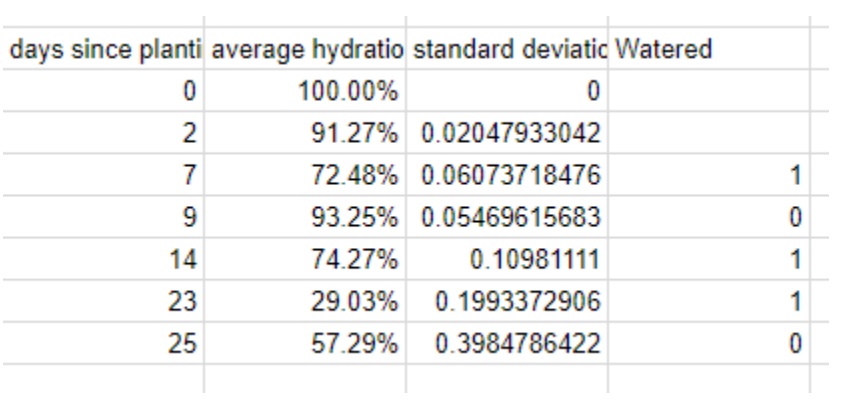

I then selected my Standard Deviation and clicked **%** so it was in the correct units.

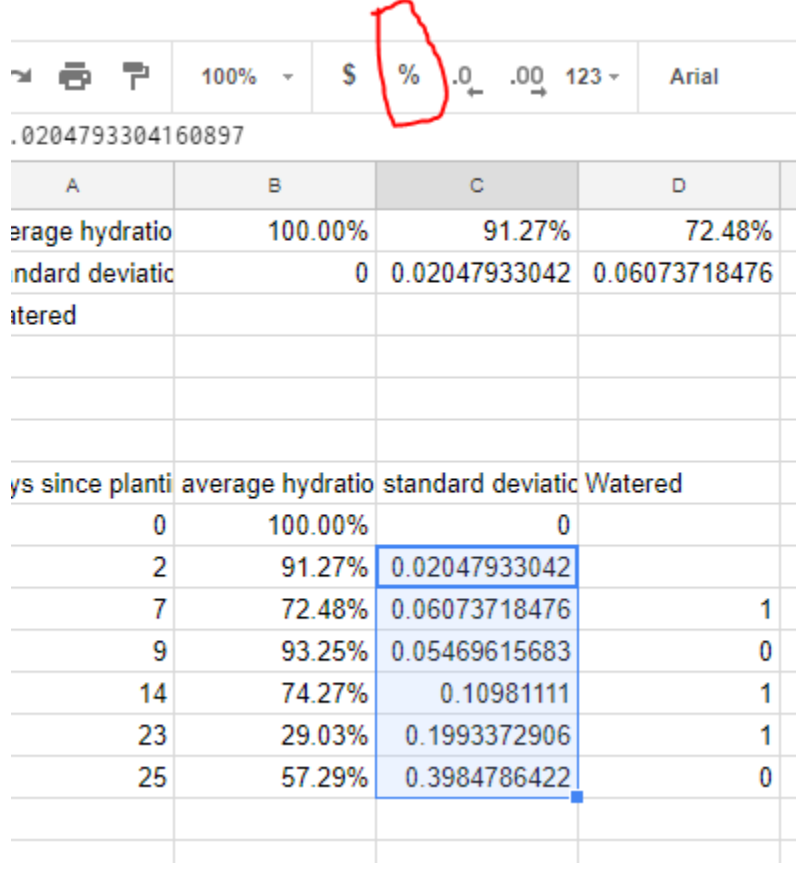

## c.Making the graph

 Select the cells with Days since planting, hydration through watered, making sure to select the column headings as well

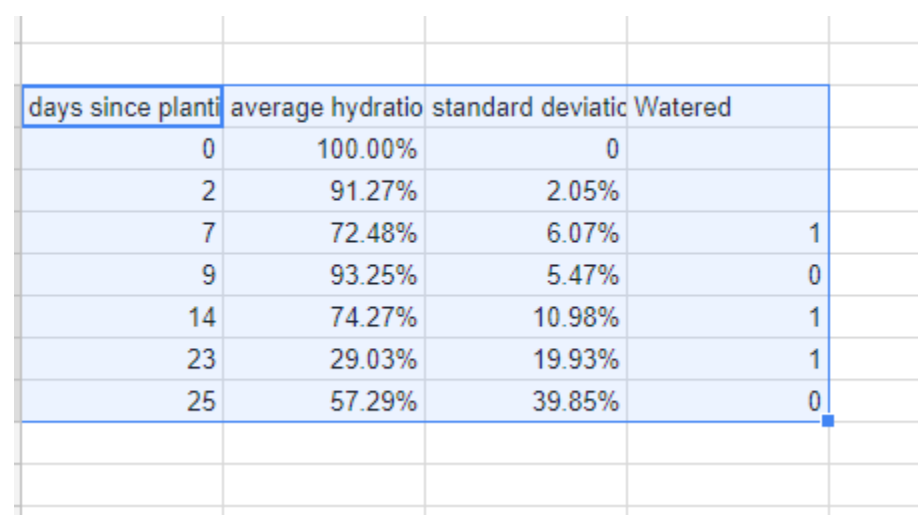

- Then go to the drop down menu and select **Insert > Chart**
- And you will have a messy looking graph like this

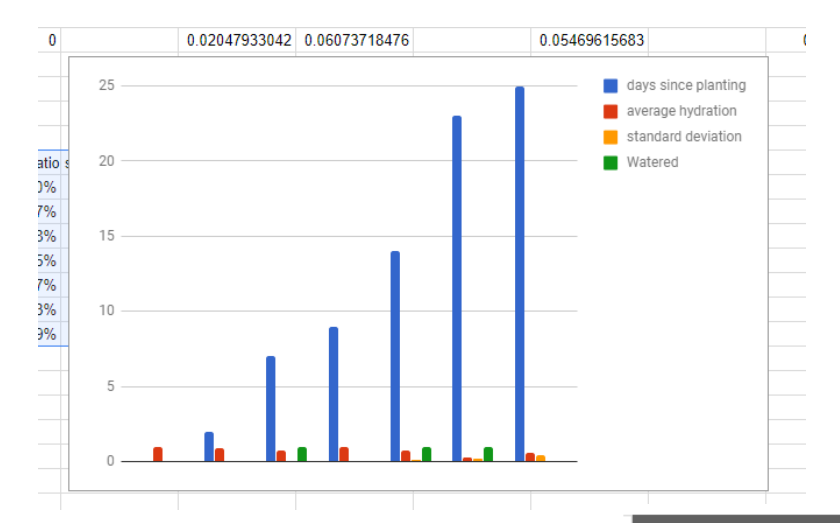

- The Chart Editor should have opened up as well,
- Click on the changes marked with the highlighter and then on the drop down menu circled in red and select the **Combo Chart**

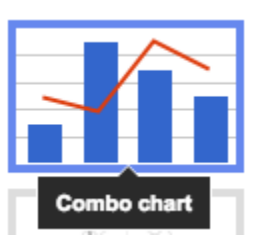

- Click the three dots next to Standard Deviation and select **remove**
- Click on **Customize** and then on **Series**
- Now you want to change the way the Average Hydration is graphed from columns to a line.
- You do that by selecting **Apply to>average hydration** and then under **Type> Line**

#### $\overline{\mathbf{x}}$ **Chart editor** DATA **CUSTOMIZE** Chart type  $\frac{1}{1}$  Column chart v Stacking None ÷ Data range A9:D16 囲  $\frac{1}{2}$ 123 days since planting X-AXIS  $\frac{1}{2}$ **SERIES** 123 average hydration  $\frac{a}{a}$ 123 standard deviation  $\frac{a}{a}$ 123 Watered **Add Series** 囲 Switch rows / columns V Use row 9 as headers Use column A as labe<mark>ls</mark>  $\blacktriangleright$ Aggregate column A

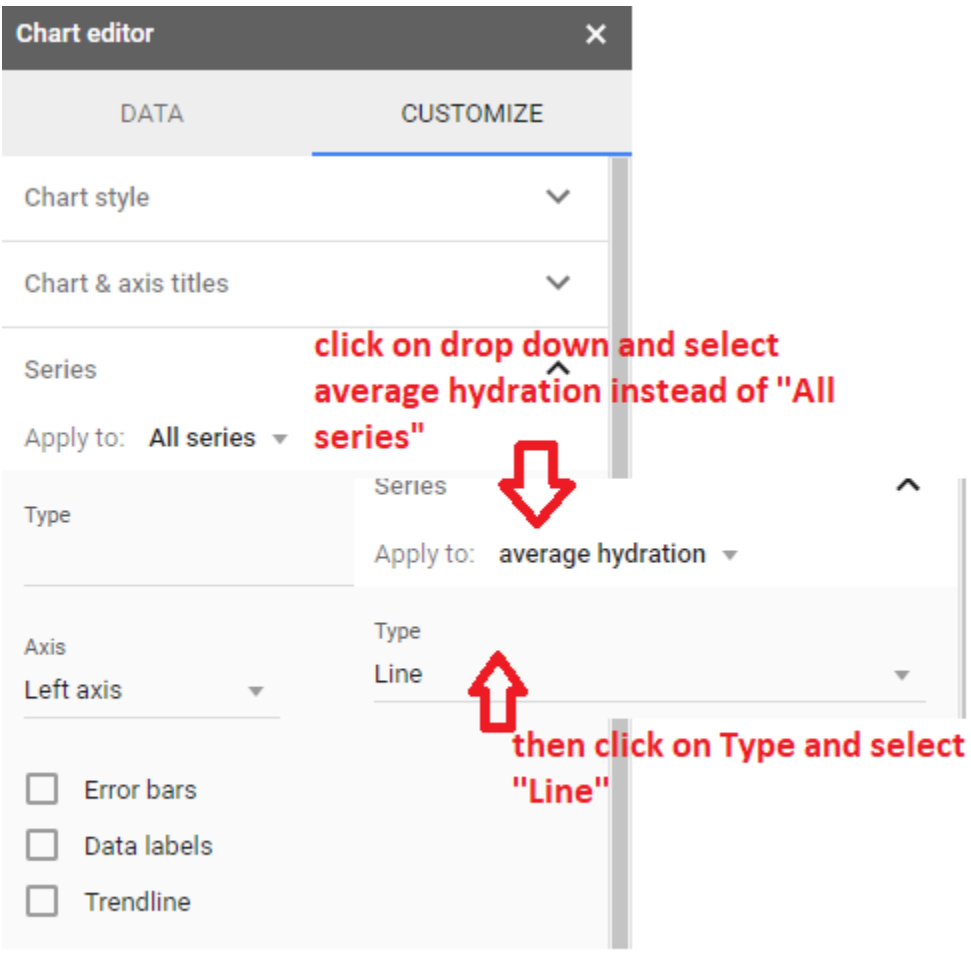

- Now switch Watered to a column. Here is what your graph should look like:
- You can then play around with it to make it look better.

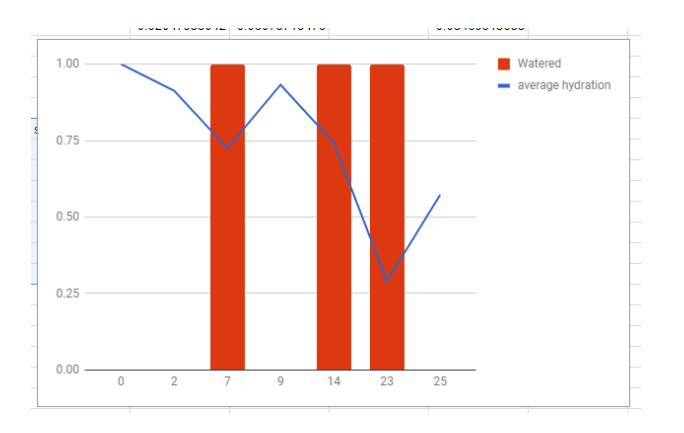

### 6. Next steps:

 I would like this graph to have the correct scale for days since planting. I don't know how to do this in Google Sheets, so if one of you figures it out, let us know. Here is what that would look like using Excel

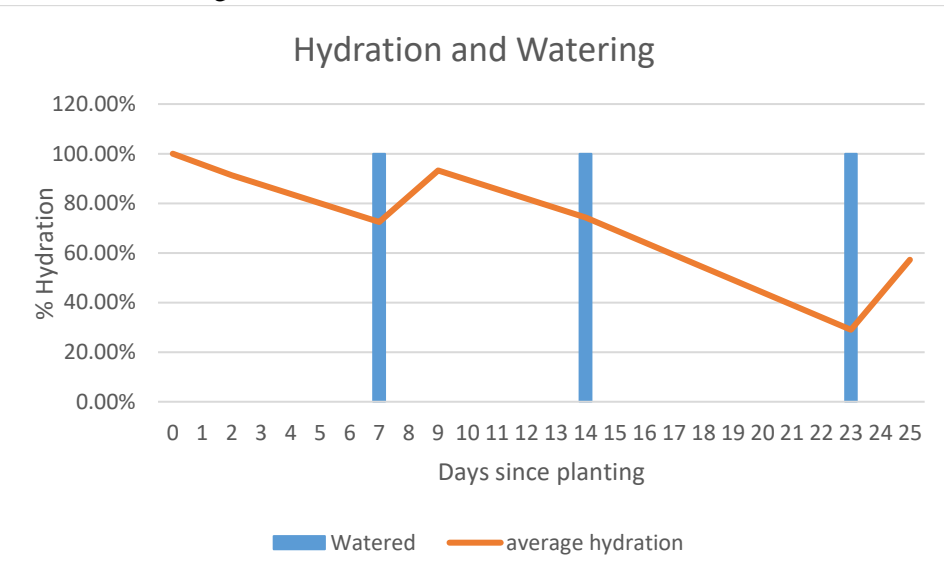

- One way to do this in Google Sheets would be to just add in rows for the missing dates. But surely there is a more elegant solution!
- Graphing variation.

We'd like to see how variable the hydration is between 6 packs in your projects. I'd like you each to play around with methods of graphing that. Here are some ideas/options

- Graph each 6pack as its own line but keep them on the same graph
- Graph error bars with standard deviation
- Something else!
- Play around with it.